## **Player Statistics** Manual

The Player Statistics is part of the TROLS (Tennis Results On-Line System) and is designed to allow clubs to access their player's statistics.

**Here's how it works.**

- 1. Obtain a Userid and password either from your club official, or the competition convener.
- 2. Log on to **trols.org.au/hdta** and click on "club zone.

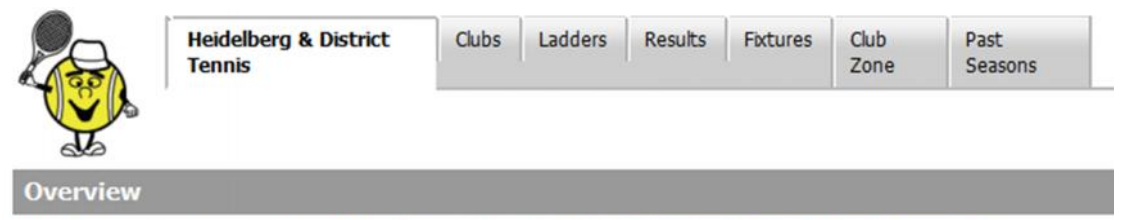

This is the On-Line Competition and Match Information System for Heidelberg & District Tennis Association.

3. Enter your Userid and Password.

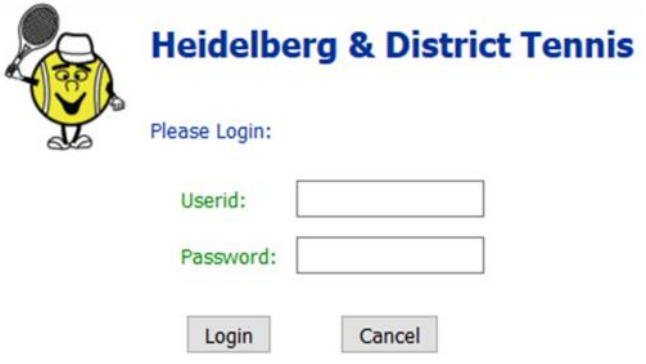

4. Click on "Display {Club Name} Player Statistics".

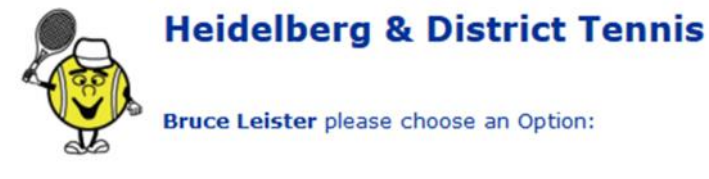

- 1. Update Greensborough details
- 2. Enter Greensborough Match Results
- 3. Display Greensborough Player Statistics
- 4. Wash-Out Notifications
- 5. Trols APIs and Embedded links
- 6. Greensborough Team Lists and Fixtures
- 7. Change your Password
- 8. Log Off
- 5. Choose competition time, and then Season

Player Statistics for Greensborough Version 2.2

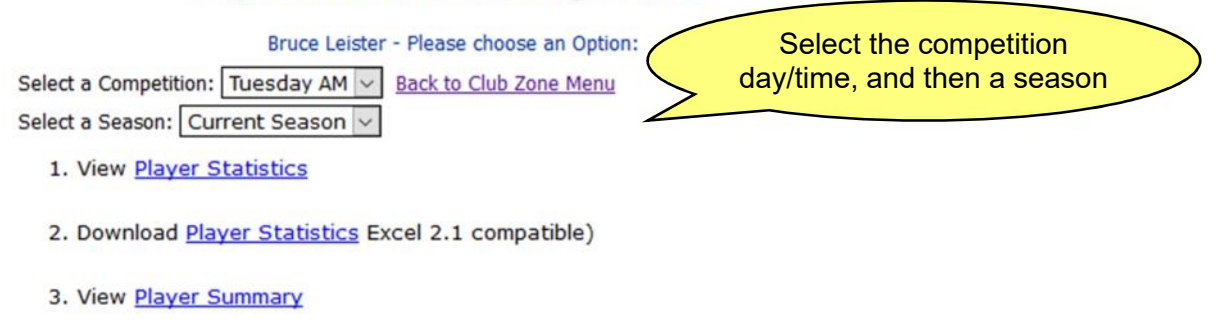

- 4. Download Player Summary Excel 2.1 compatible)
- 5. Download Raw Player data (Excel 2.1 compatible)
- 6. Back to Club Zone Menu
- 6. View Statistics

An overall ranking (and a singles ranking – where applicable) is allocated to each player based on:

- a. Percentage of rubbers won against rubbers played (0-100%), then
- b. Percentage of sets won against sets played (0-100%), then
- c. Percentage of games won against games lost

The playing position in the team (1, 2, 3, 4 or 5) is not considered when calculating the ranking.

The ranking and their playing position is used to determine a suggested grade. Player Statistics for Bentleigh Rec in Sat AM: February - June 2009 Back to Statistics Menu

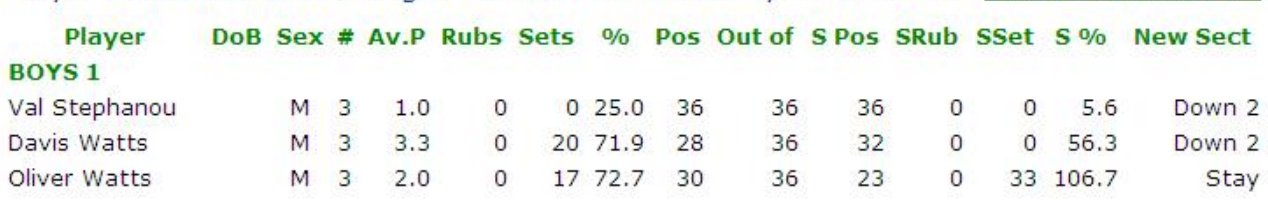

The columns are:

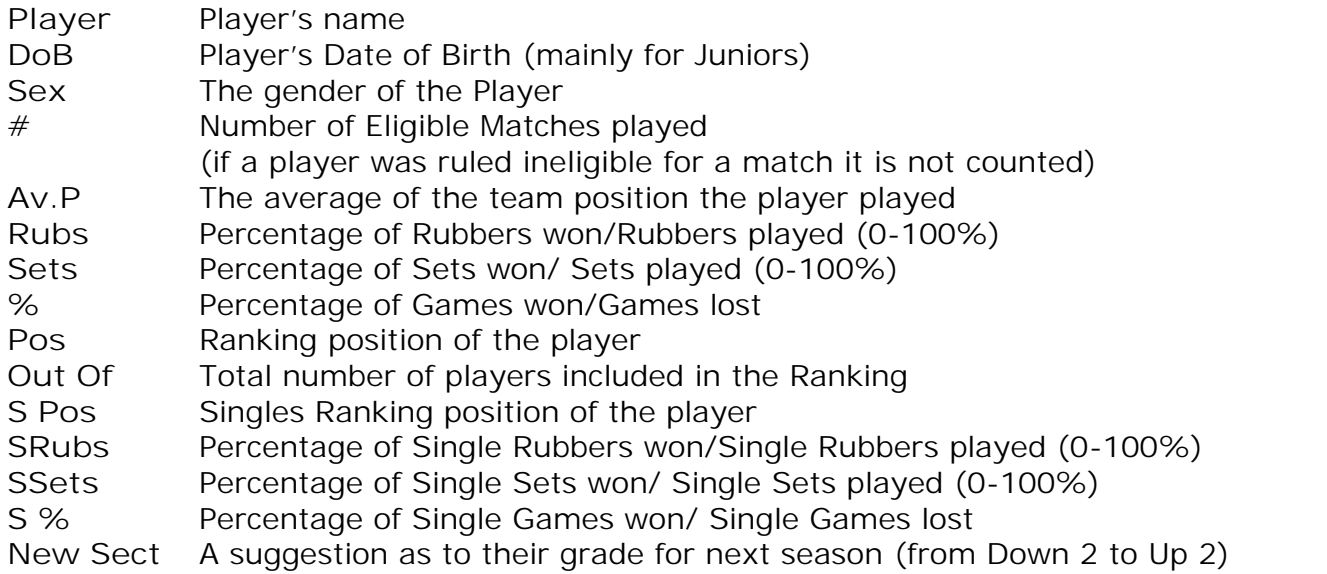

7. Download Statistics (in a Excel compatible format)

To download one of the data files, Select a Competition Time, then Season, then click on the link, a dialog box will be displayed, giving you the choice of Saving this file to disk, or Opening the file in Excel (or which ever application is associated with the .xls file extension), you can subsequently save the file to your computer from within the application.

This is the dialog box that Internet Explorer displays

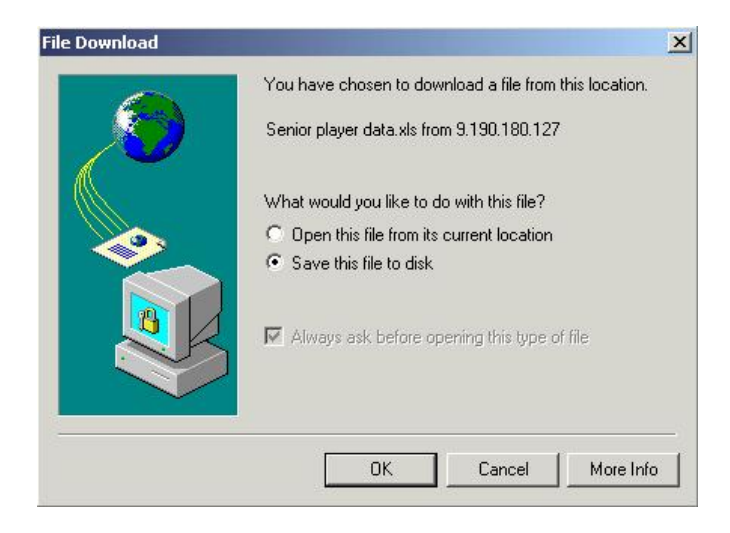

8. Raw Player data (in a Excel compatible format)

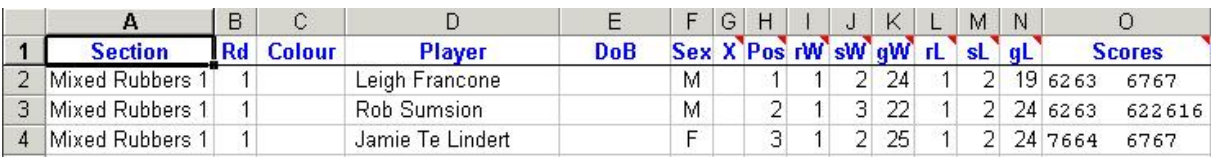

There are headings explanation notes where there is a note indicator (small red arrow in top right corner of the cell.

There are corresponding columns for Single rubbers/sets/games won/lost after the Scores